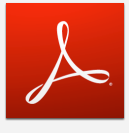

# Handleiding Digitaal ondertekenen **met eID**

**Documenten en contracten (in PDF) digitaalondertekenen met eID**

Deze gekwalificeerde elektronische handtekening met eID heeft dezelfde juridische waarde als een handgeschreven handtekening.

# **OPEN JE BESTAND MET ADOBE ACROBAT READER**

Zoek het bestand dat je wil ondertekenen in je Verkenner. Klik met de rechtermuisknop op het bestand en kies voor: **Openen met > Adobe Acrobat Reader DC**

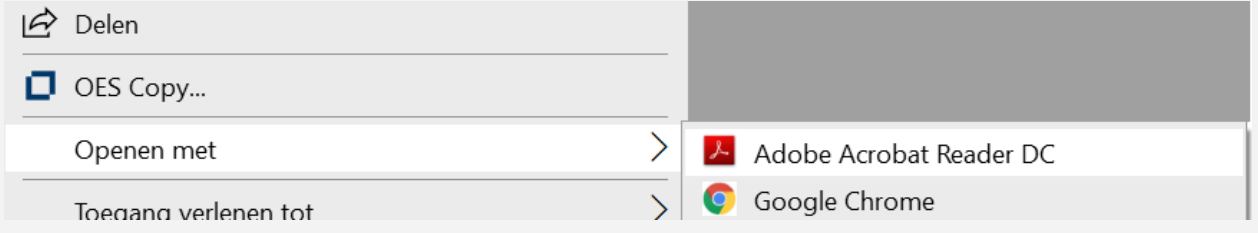

# JE BESTAND WORDT NU GEOPEND MET ADOBE ACROBAT READER

## **OPEN 'GEREEDSCHAPPEN'**

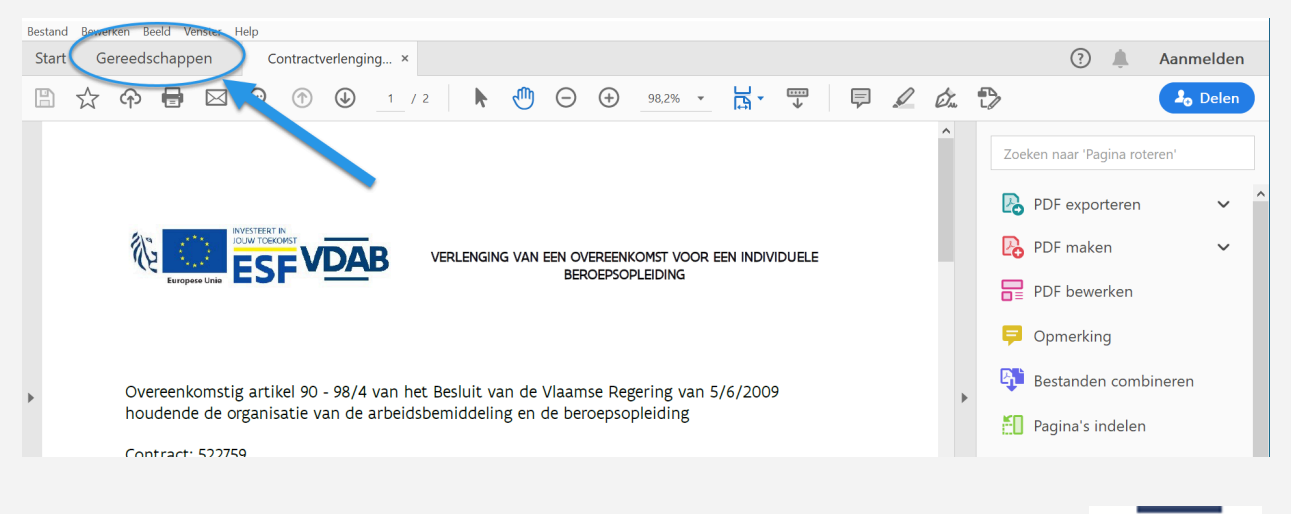

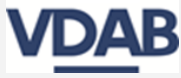

Handleiding digitaal ondertekenen met eID (2024)

#### **OPEN 'CERTIFICATEN'**

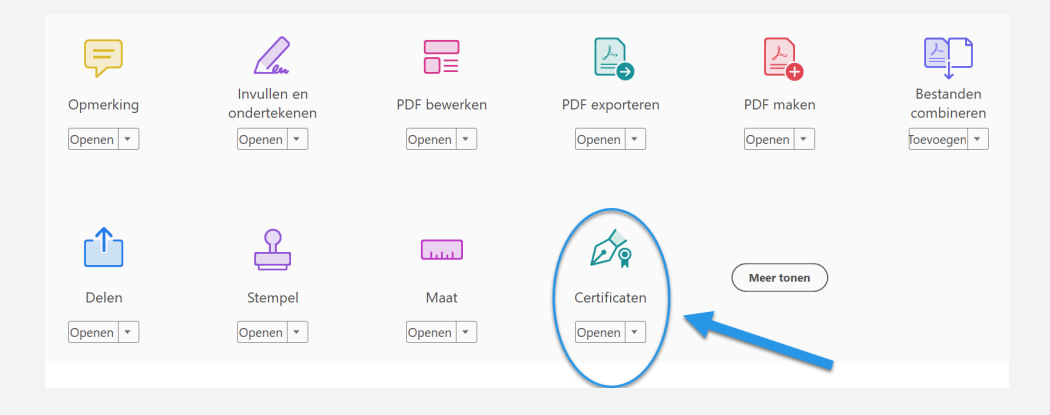

#### **KLIK OP 'DIGITAAL ONDERTEKENEN'**

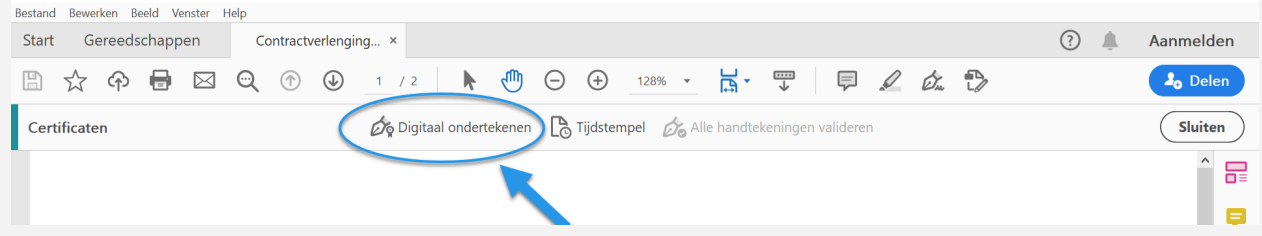

#### **SLEEP EEN VAK MET JE CURSOR (KIES PLAATS VOOR HANDTEKENING)**

Opgemaakt op te ANTWERPEN Elke partij verklaart een exemplaar ontvangen te hebben.

Handtekening opleidingsverstrekker Handtekening onderneming Handtekening cursist

- Duid aan/sleep een rechthoek om aan te duiden waar in het document je wilt ondertekenen.
- Laat de rechthoek los en je krijgt volgend scherm:

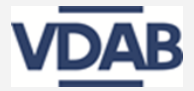

## **DIGITAAL ONDERTEKENEN**

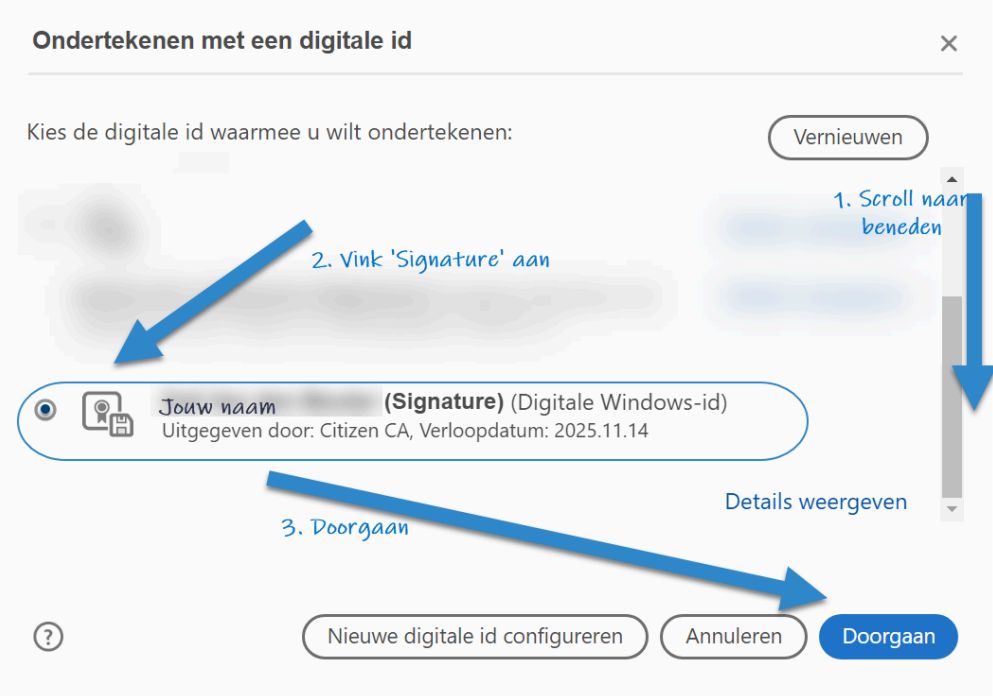

- Kies voor de optie 'Signature' en klik op 'Doorgaan'.

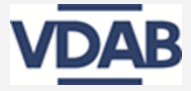

#### **ONDERTEKENEN ALS**

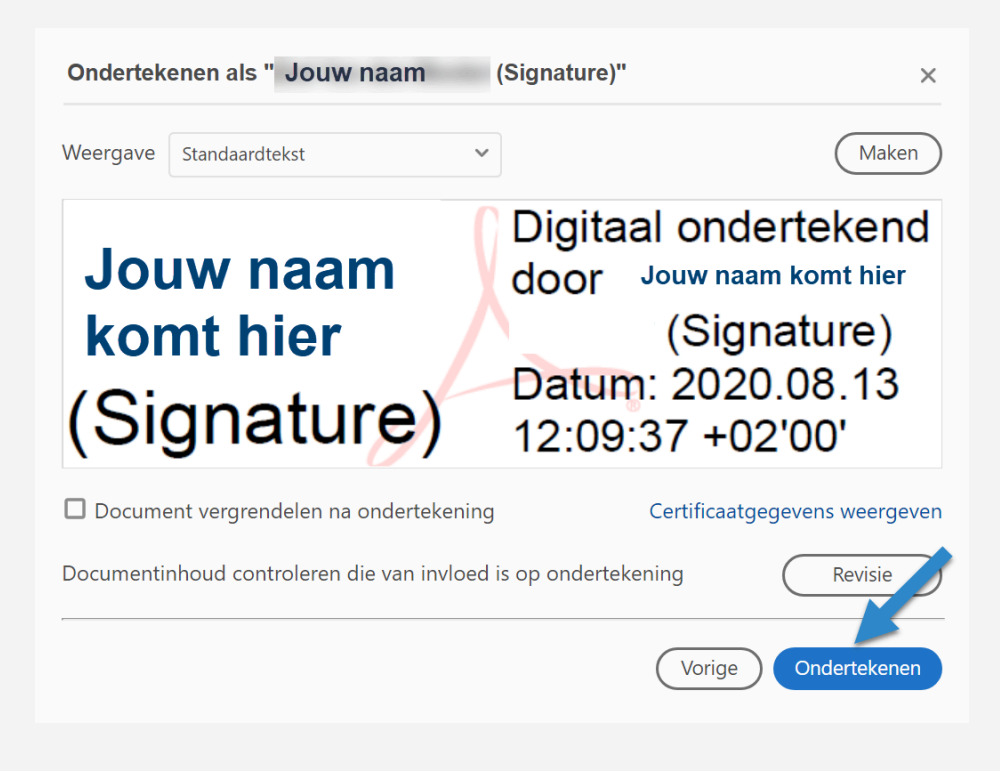

#### **OPSLAAN ALS**

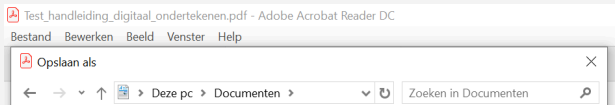

- Je wordt automatisch doorgestuurd om het document op te slaan.

#### **VOER JE PINCODE IN**

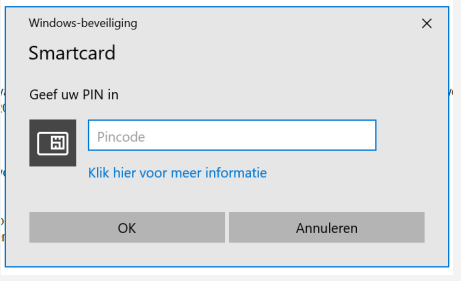

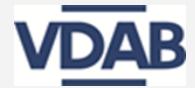

## **JE HANDTEKENING IS KLAAR!**

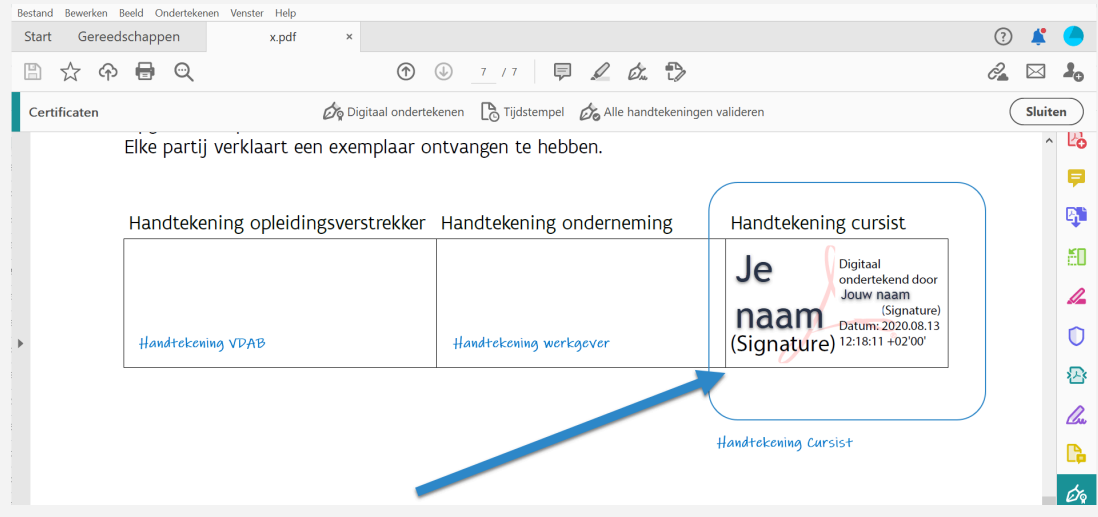

## **KLIK OP OPSLAAN**

- Je hebt het document digitaal ondertekend

#### **VEEL SUCCES!**

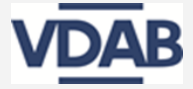